#### **Chrome**

- 1. Visit the LMS site
- 2. Locate the address bar at the top (where the site link is)
- 3. Please click any of the following: **Secure**, the **padlock icon**, the **(i) icon**
- 4. In the menu, select **Site Settings**
- 5. In the new tab, locate **Popups**
- 6. Select **Allow** from the drop down
- 7. Close out of the Settings page
- 8. Reload the LMS page

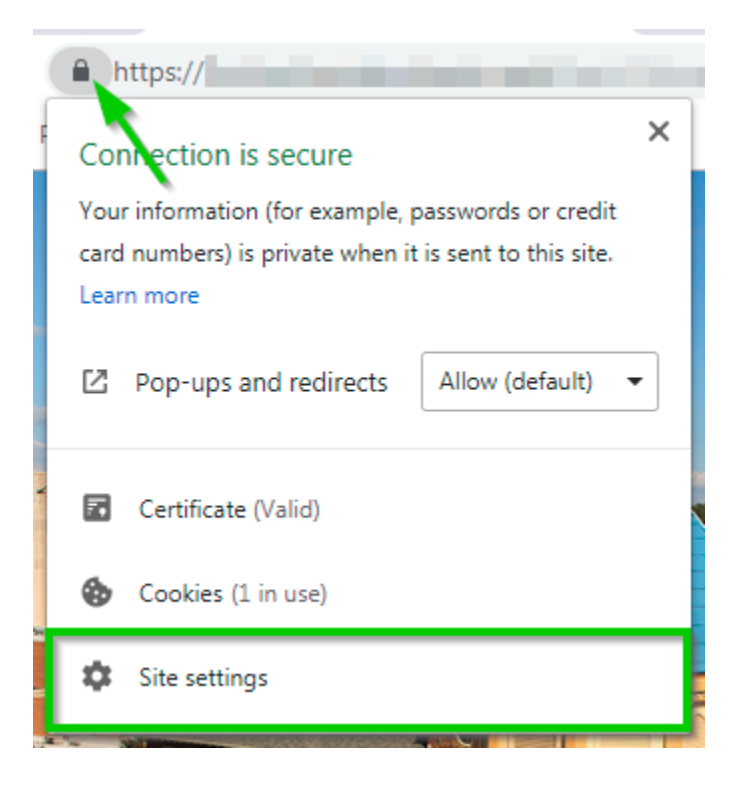

#### **Firefox**

- 1. Click the menu button **a**nd choose **Options**.
- 2. Select the **Privacy & Security** panel.

 3. In the **Privacy & Security** panel scroll down to **Permissions** then **uncheck** the box next to **Block pop-up windows** to disable the pop-up blocker altogether.

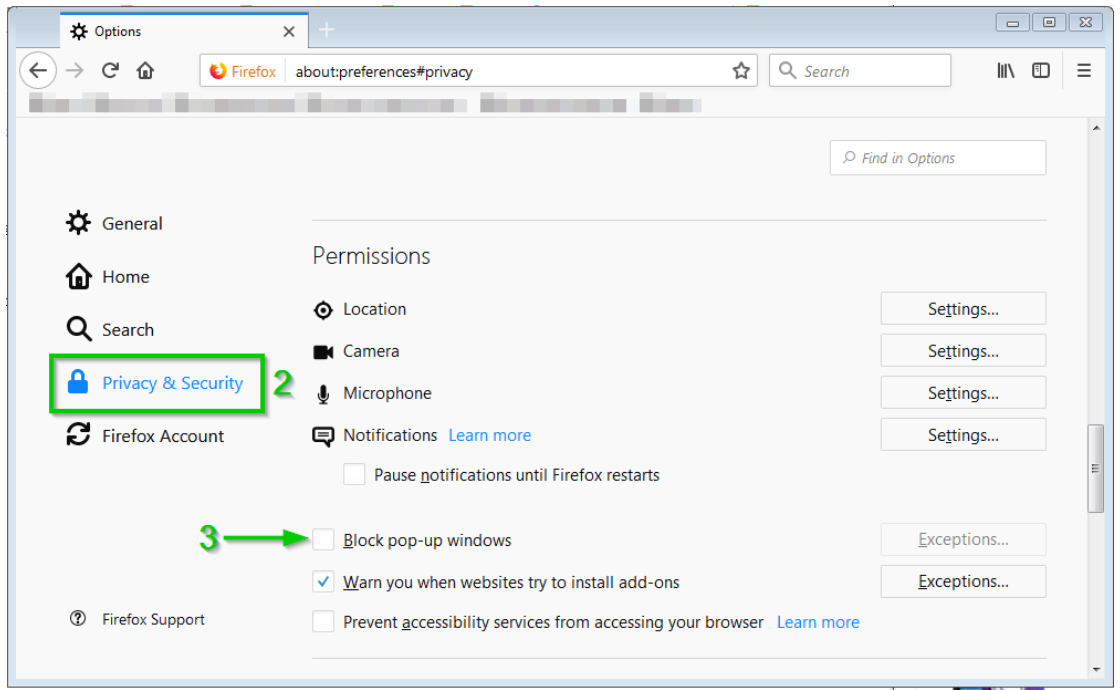

#### 4. Refresh the page

 Note: To allow popups only on the LMS, leave **Block pop-ups windows** checked then click on **Exceptions…**. In the new **Allowed Websites – Pop-ups** window, enter the URL, click the Allow button, then click on **Save Changes**.

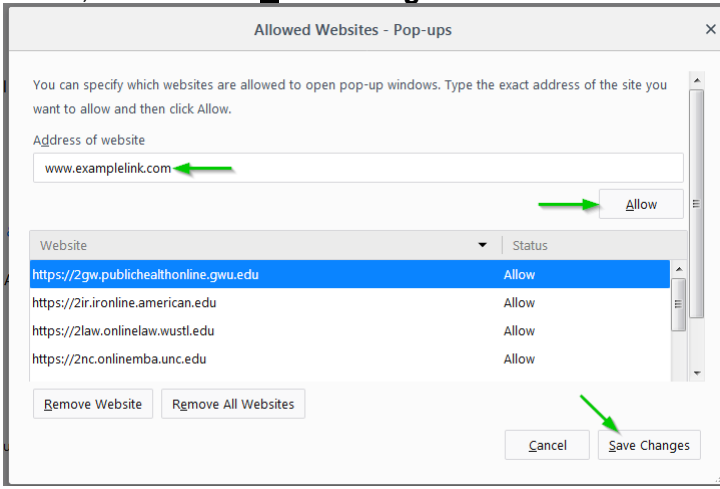

## **Safari (12.0 and higher)**

1. From the Safari menu, choose **Preferences...** 

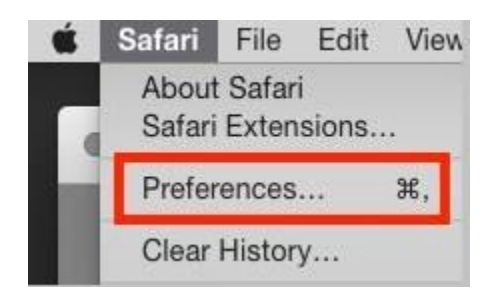

- 2. Click the **Websites** tab.
- 3. Click on **Pop-up Windows** from the left

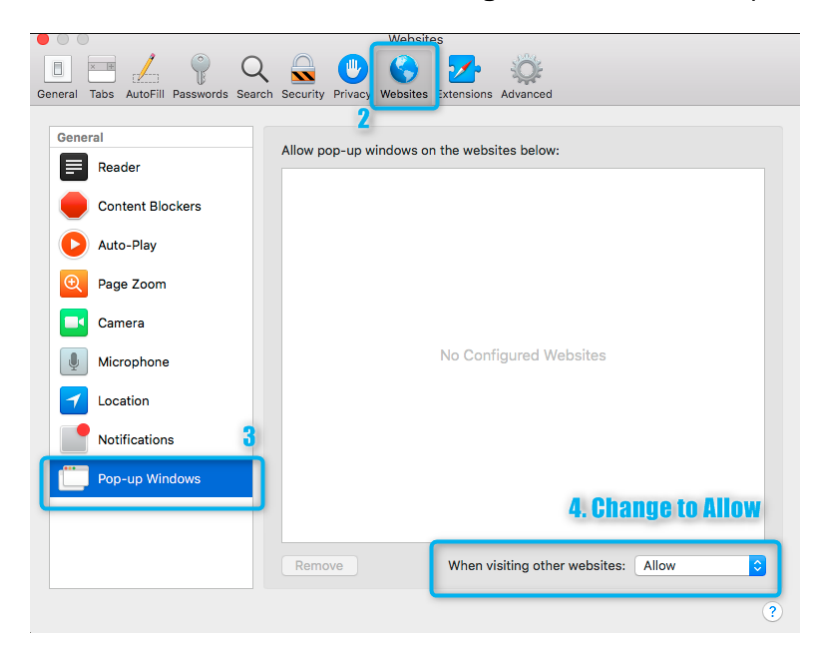

4. Select **Allow** for the **When visiting other websites** dropdown

4. Refresh the LMS page

 Note: To allow popups only on the LMS, ensure the site is currently open in Safari, then locate it in the **Allow pop-up windows on the websites below:** list and select **Allow** from the corresponding drop down.

## **Safari (Older Versions)**

1. From the Safari menu, choose **Preferences...** 

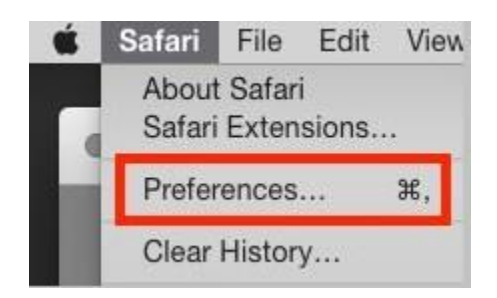

2. Click the **Security** tab.

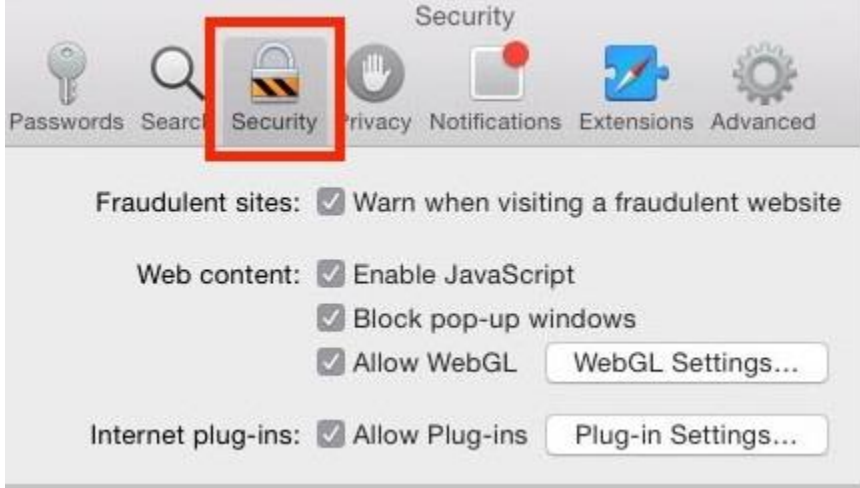

 3. Ensure the **Block pop-up windows** option is not checked. Unchecking this option will allow popups.

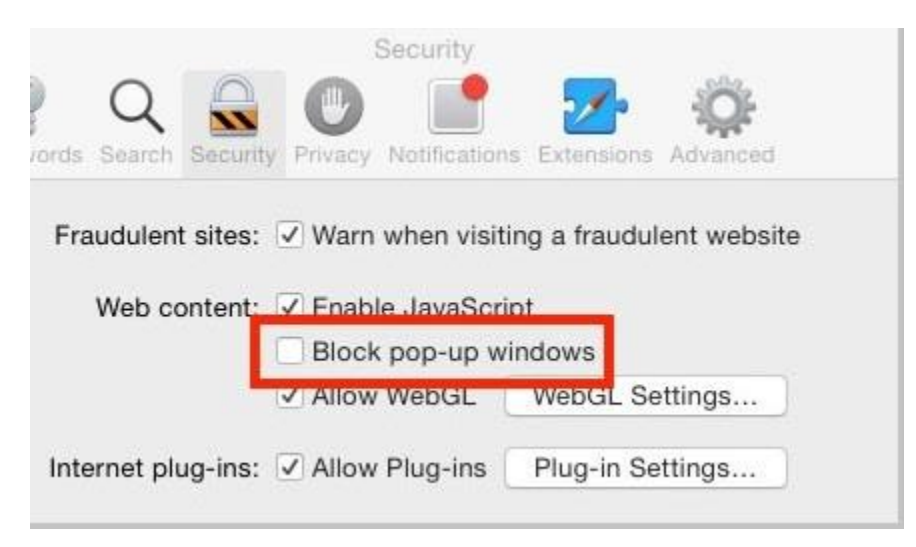

4. Refresh the page

## **Edge**

1. Click the ellipsis icon (...) in the upper right corner of your web browser, and then click **Settings**.

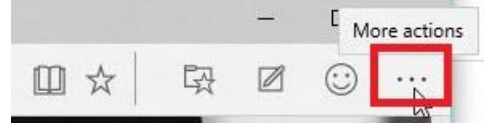

2. Scroll down to the **Advanced settings** section, then click **View advanced settings**.

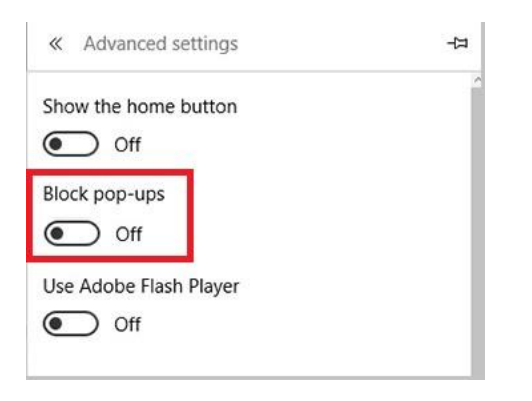

3. In the **Block pop-ups** section, click the switch to **Off**.

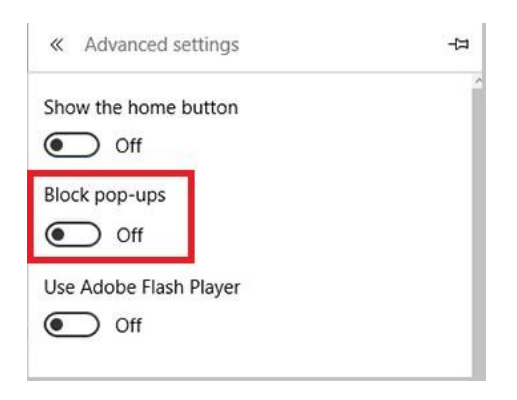

4. Refresh the page

# **IE 10, 11**

- 1. Open Internet Explorer, select the **Tools** button  $\mathbb{S}^3$ , and then select **Internet options**.
- 2. On the **Privacy** tab, locate **Pop-up Blocker** then uncheck **Turn on Pop-up Blocker**.

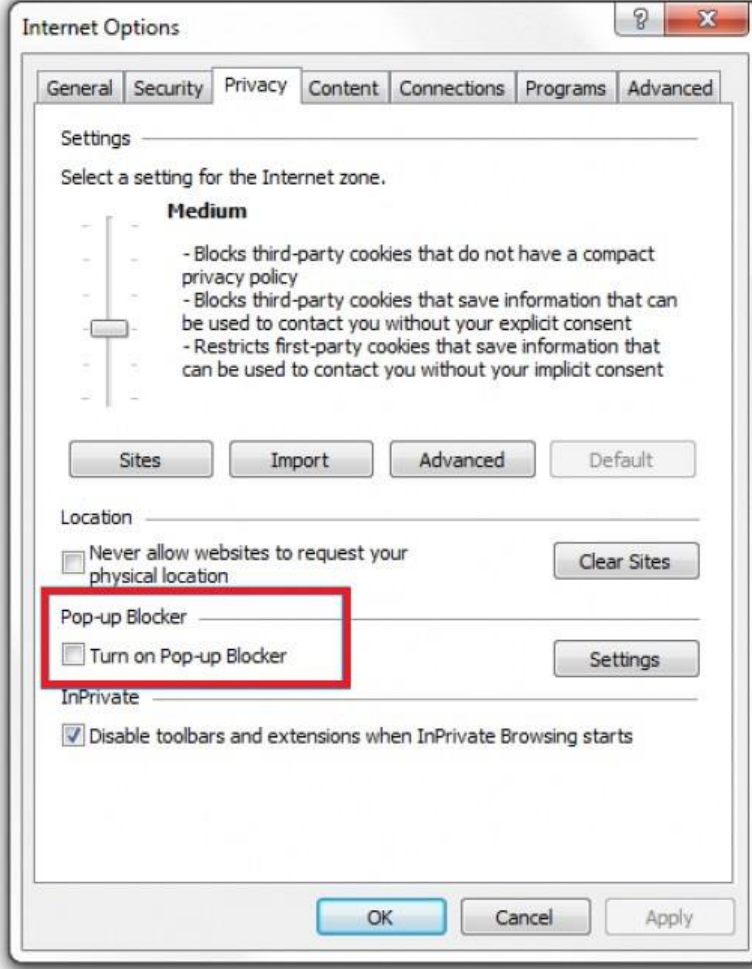

- 3. Click **OK**.
- 4. Refresh the page

# **IE 8**

- 1. Click on the **Tools** menu at the top right of your screen.
- 2. In the drop-down menu, choose **Pop-up Blocker**.
- 3. Select **Turn Off Pop-up Blocker** from the sub menu.

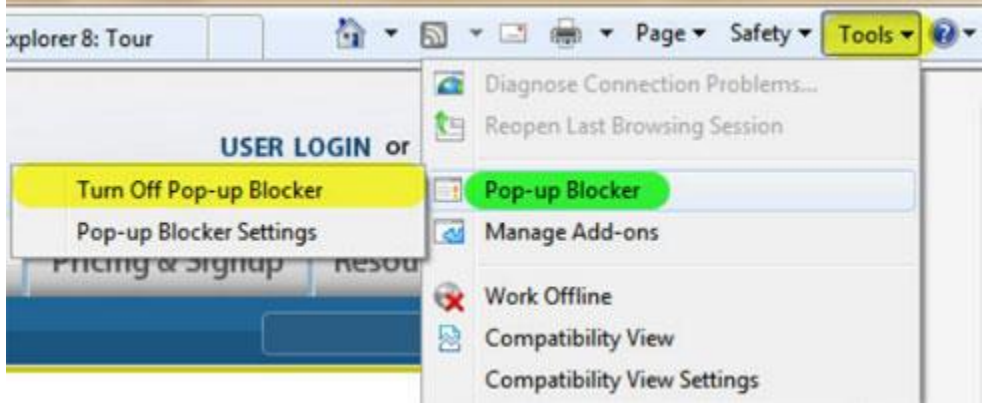

4. Refresh the page